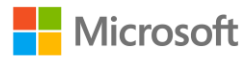

## **Guía para instalar Windows for Students**

## **Universidad de Guadalajara**

- 1. Ingresa al portal: [https://uguadalajara.onthehub.com](https://uguadalajara.onthehub.com/)
- 2. En la parte superior derecha, deberás dar clic en "**Registro**"

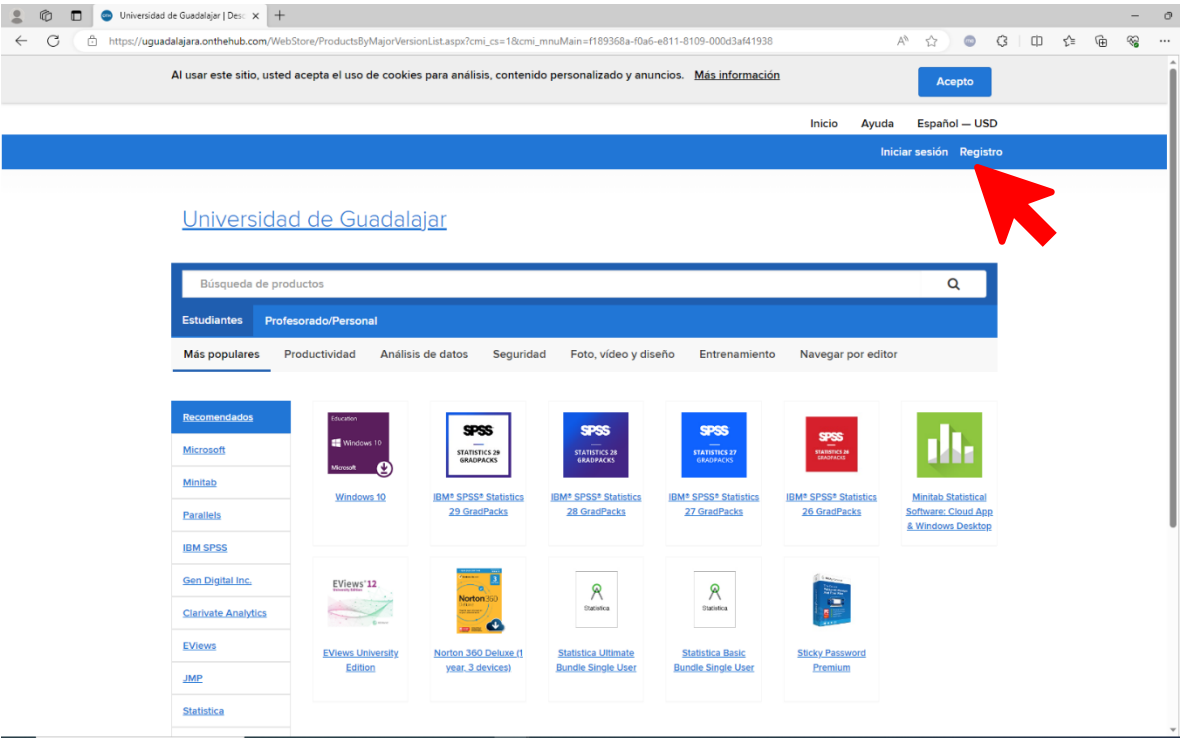

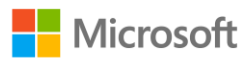

3. Coloca tu correo electrónico institucional y da clic en "**Continuar**"

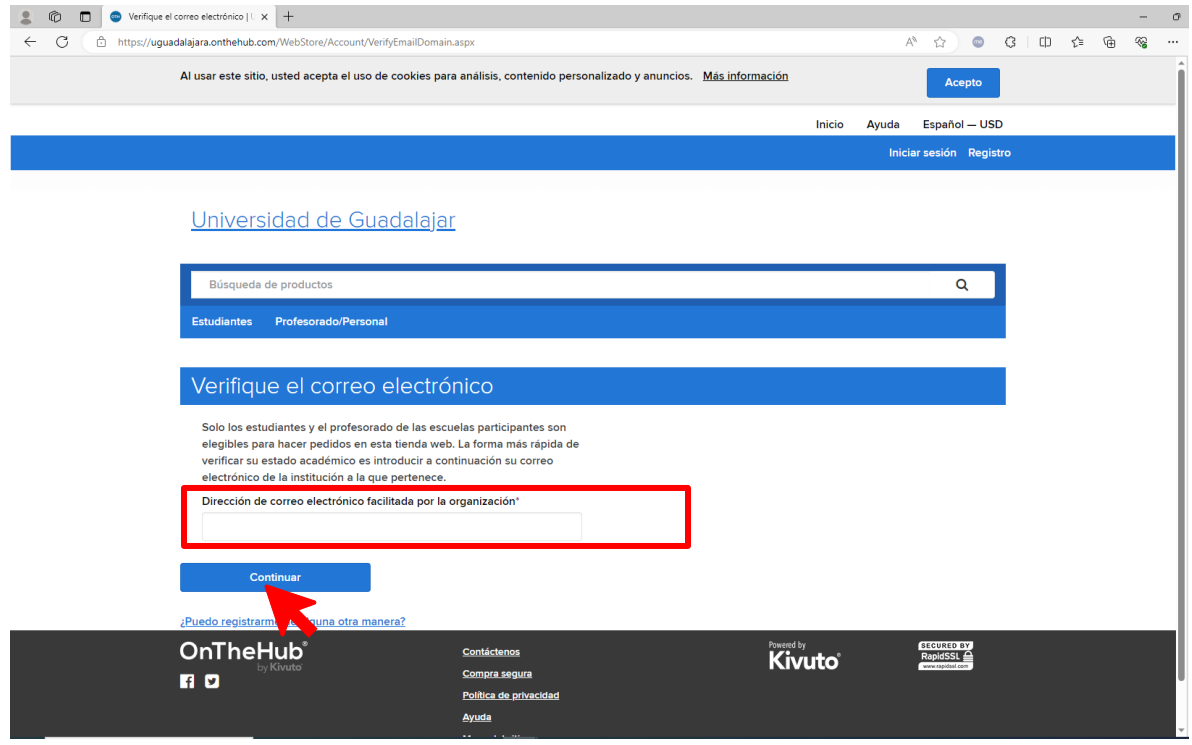

4. Genera tu perfil con los datos correspondientes.

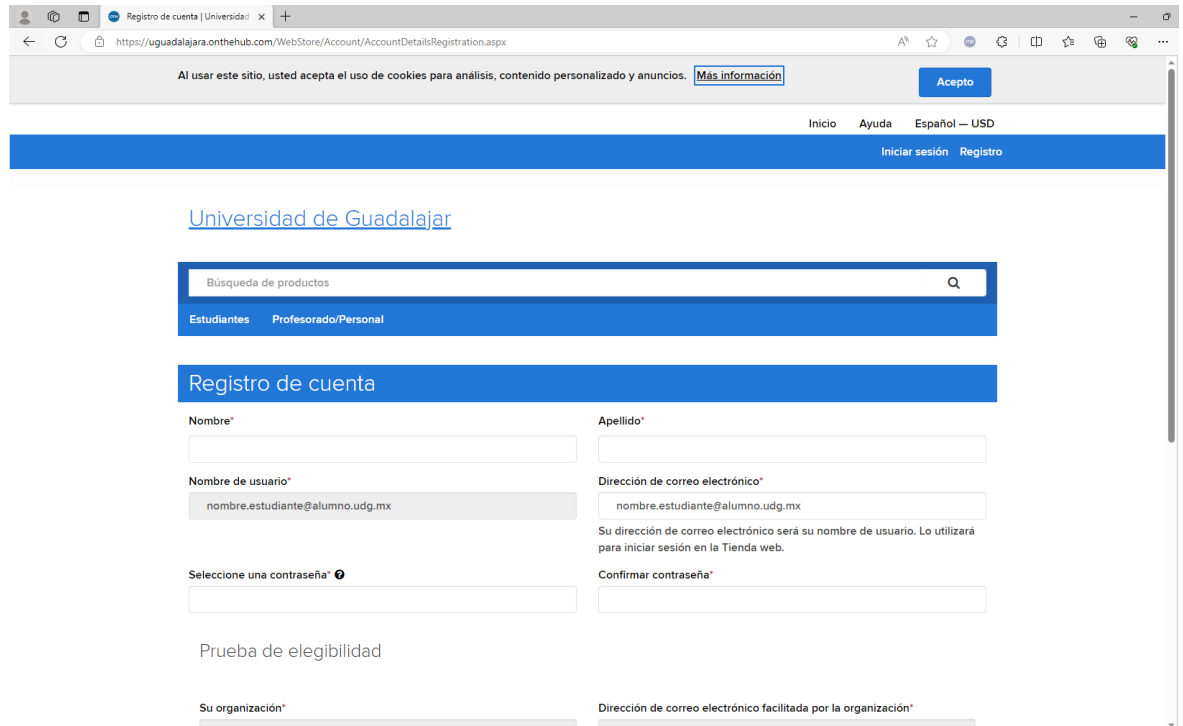

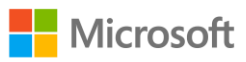

5. Para crear tu contraseña debes tener en cuenta los requisitos que se solicitan.

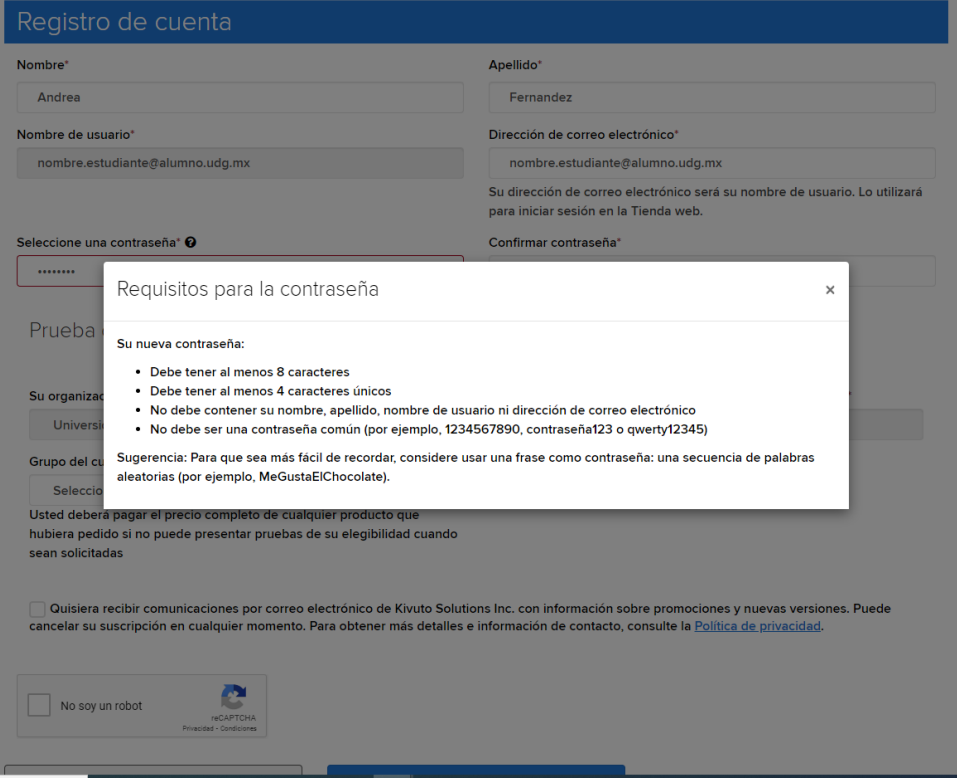

6. Al completar tus datos, deberás dar clic en "Registro"

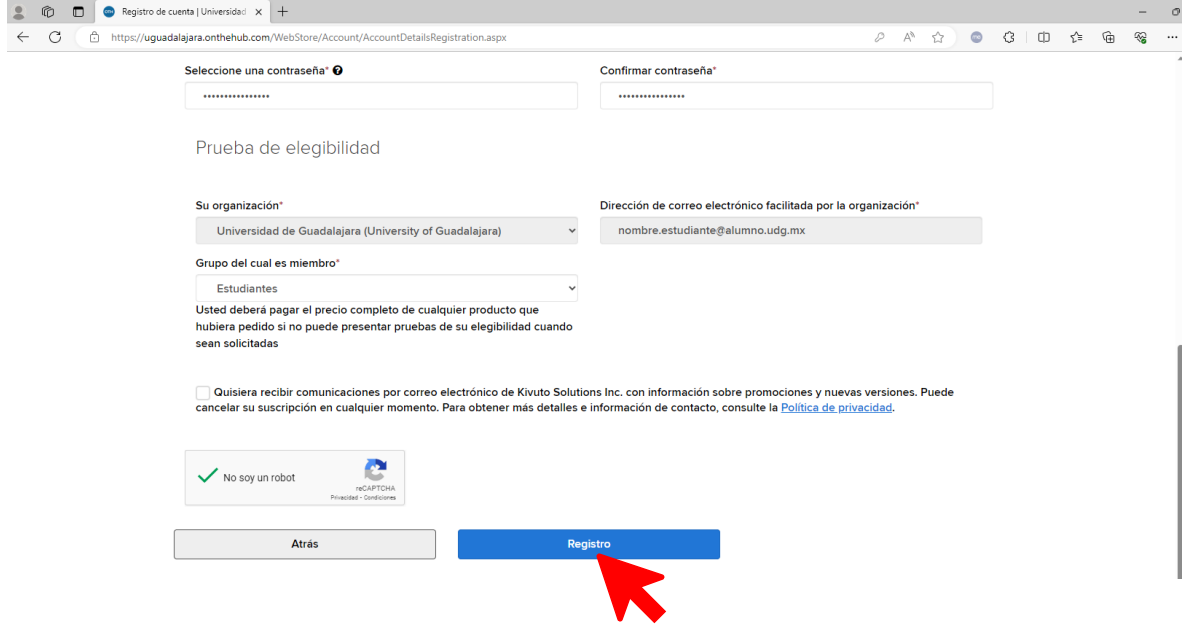

## Microsoft

- 7. Para continuar, deberás abrir tu correo electrónico institucional en: [https://portal.office.com](https://portal.office.com/)
- 8. Te llegará un correo electrónico para la verificación, asegúrate de revisar tu bandeja de Correo No deseado o SPAM.

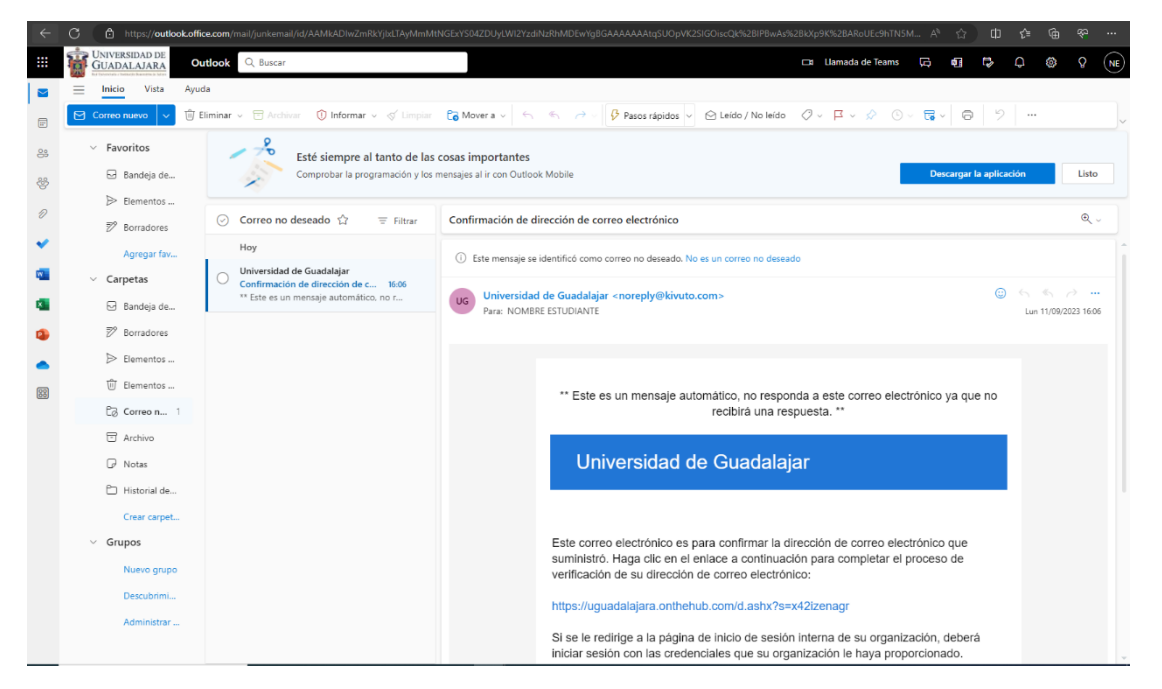

9. Deberás dar clic en el enlace para completar el proceso de verificación

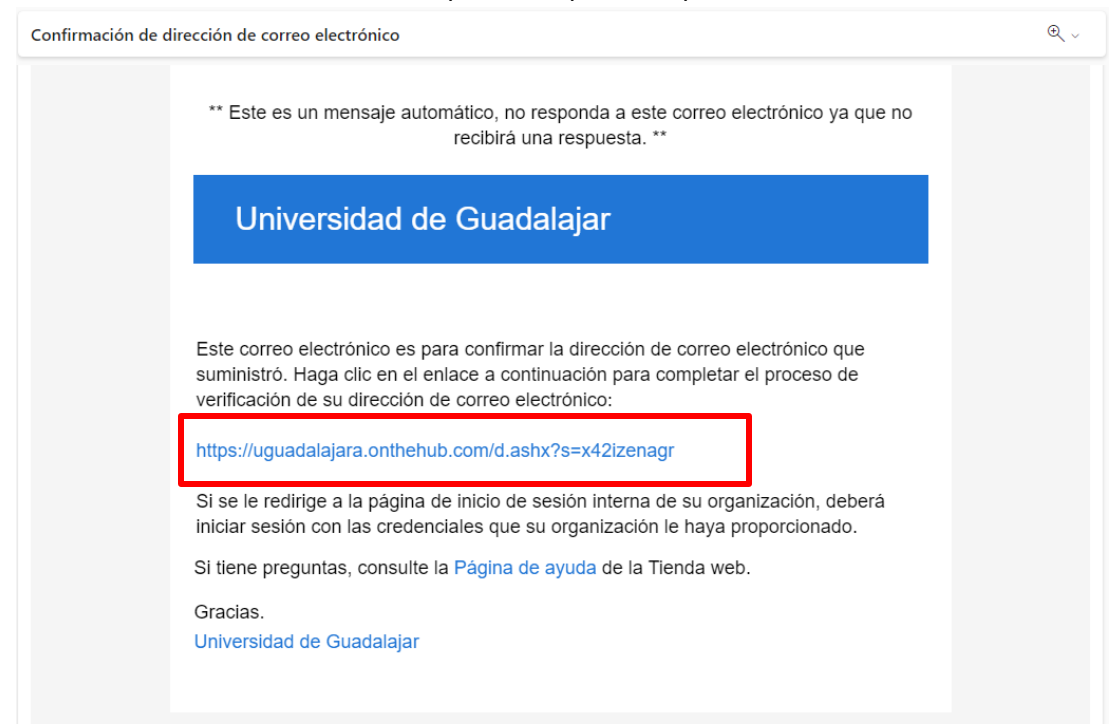

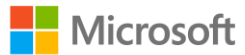

10. Deberás iniciar sesión con tus credenciales validadas en los pasos anteriores

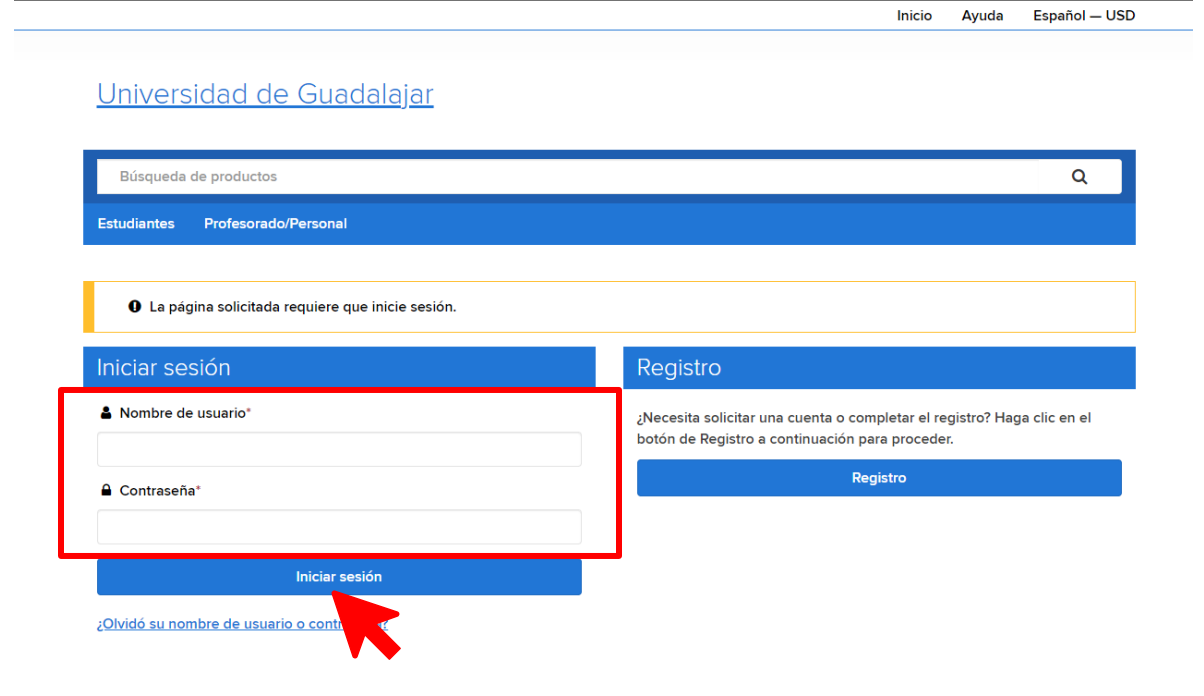

11. Su correo electrónico ya habrá sido validado correctamente y ya podrá descargar Windows 10 o Windows 11 en su equipo de cómputo.

Universidad de Guadalajar

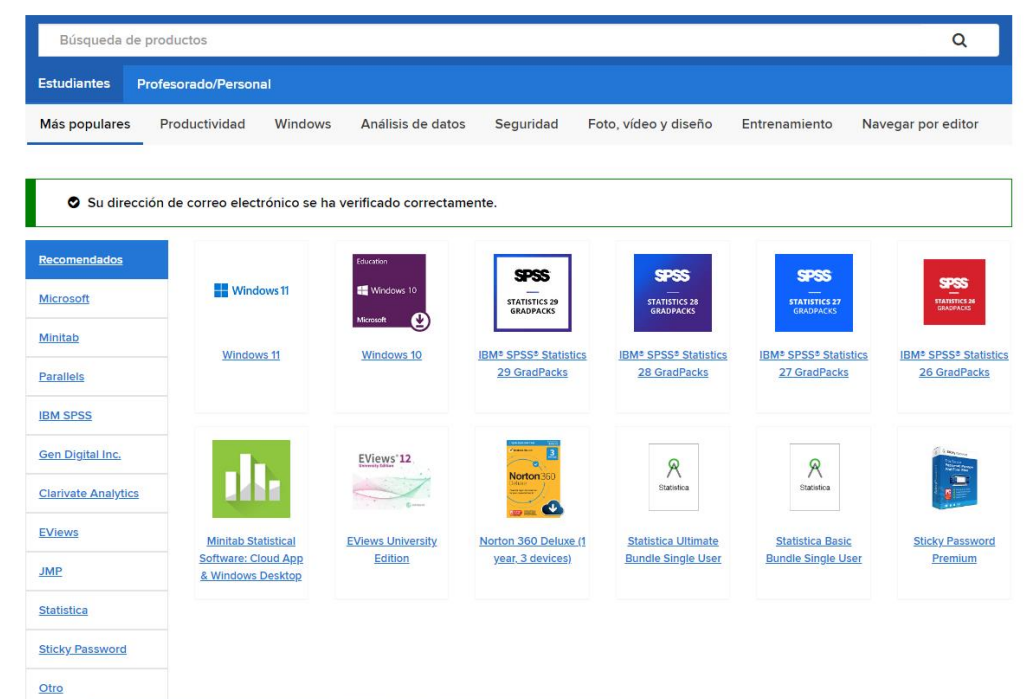

Universidad de Guadalajar

12. Deberá dar clic en la versión de Windows que prefiera descargar y deberá dar clic en "**Agregar al carro de compra**". *Tome en cuenta que sólo podrá descargar una versión.*

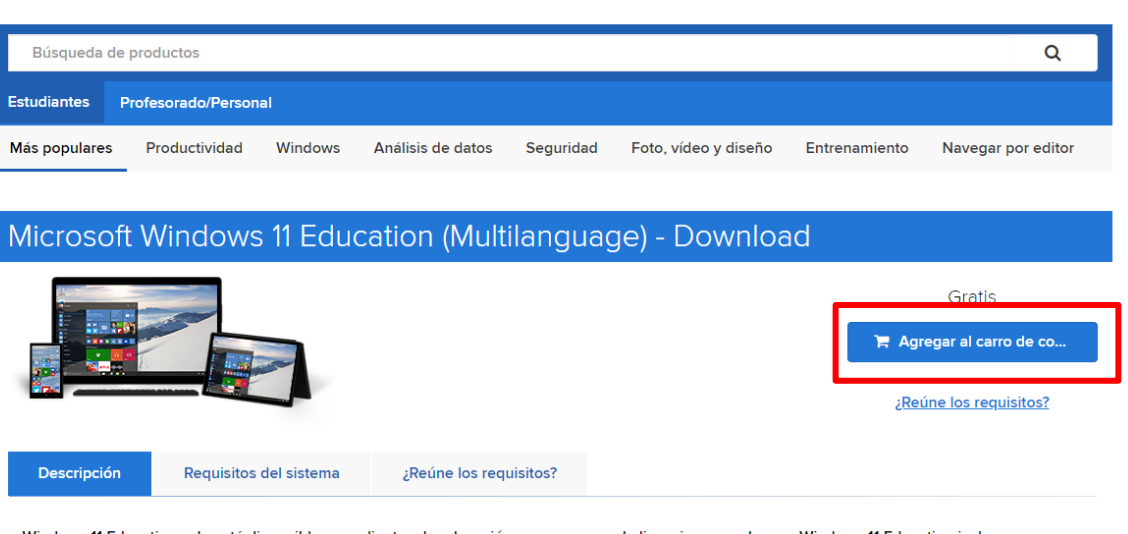

Windows 11 Education solo está disponible para clientes de educación en programas de licencias por volumen. Windows 11 Education incluye características de Windows 11 Enterprise que son ideales para la seguridad avanzada y las necesidades integrales de control y administración de dispositivos de la institución educativa actual. Windows 11 Educación también permite una implementación simplificada en el espacio educativo; esta edición proporciona una ruta directa para que muchos dispositivos se actualicen desde Windows 11 Home o Windows 11 Pro.

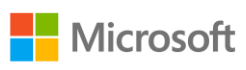

13. Deberás dar clic en "**Obtener**"

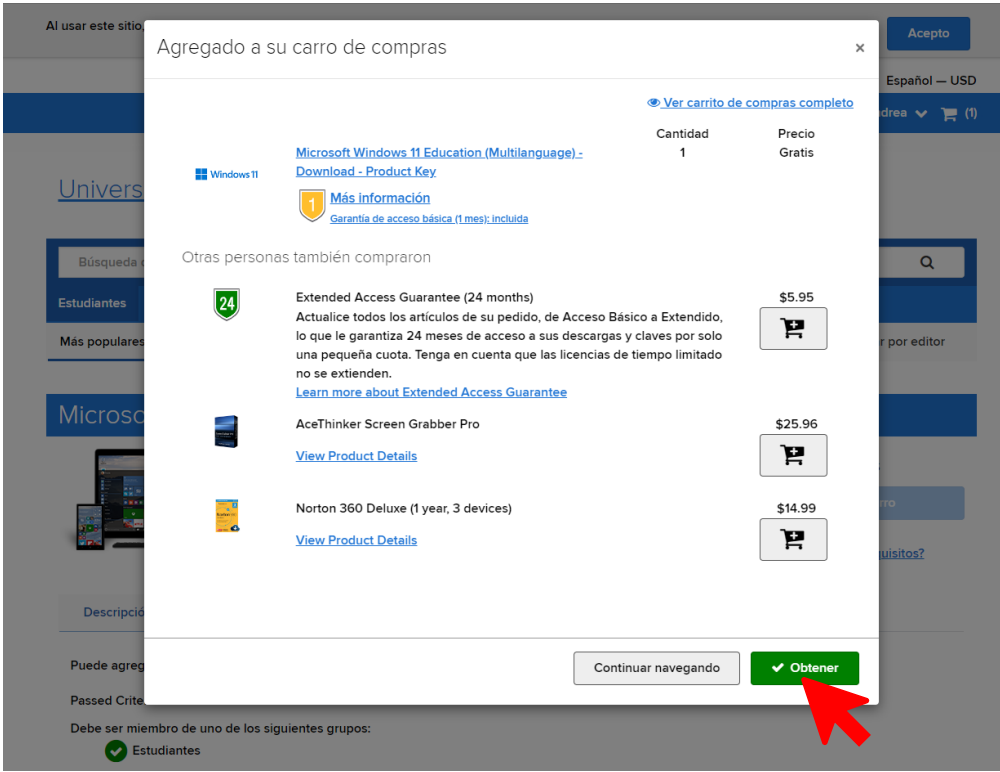

14. Deberás colocar tu información de contacto y dar clic en "**Continuar**"

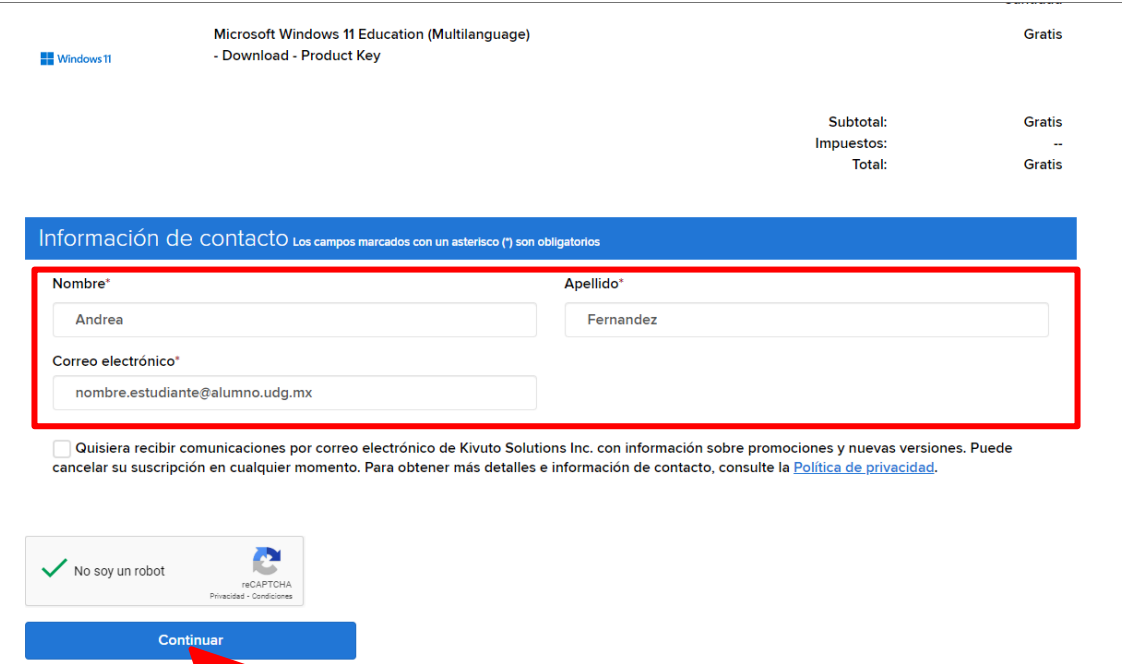

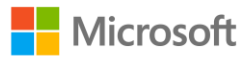

15. Deberás leer la forma de aceptación y dar clic en "**aceptar**"

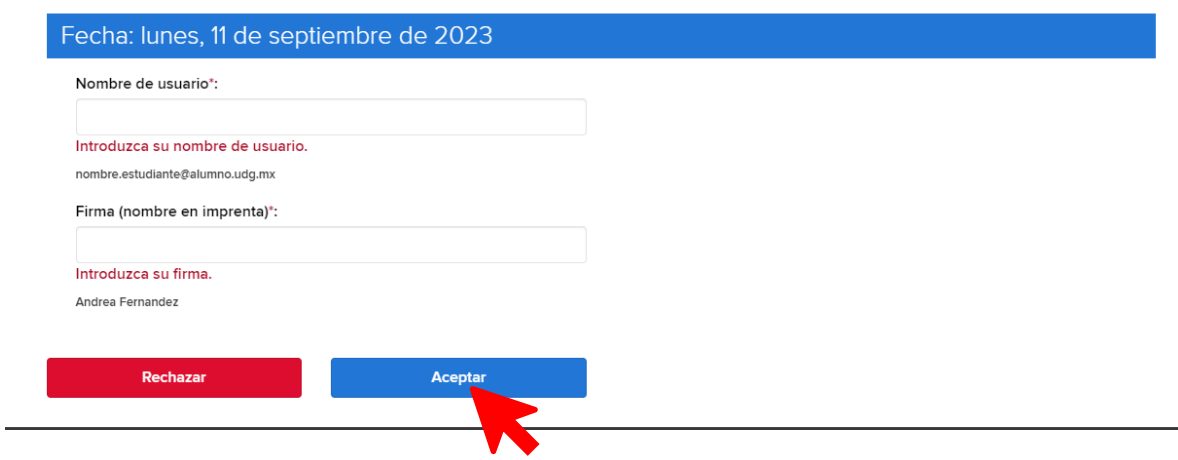

16. Ya podrás copiar la clave del producto, la cual la necesitará para descargar Windows sin costo. Deberás copiar y guardar la clave del producto y dar clic en "**Download Microsoft Windows**"

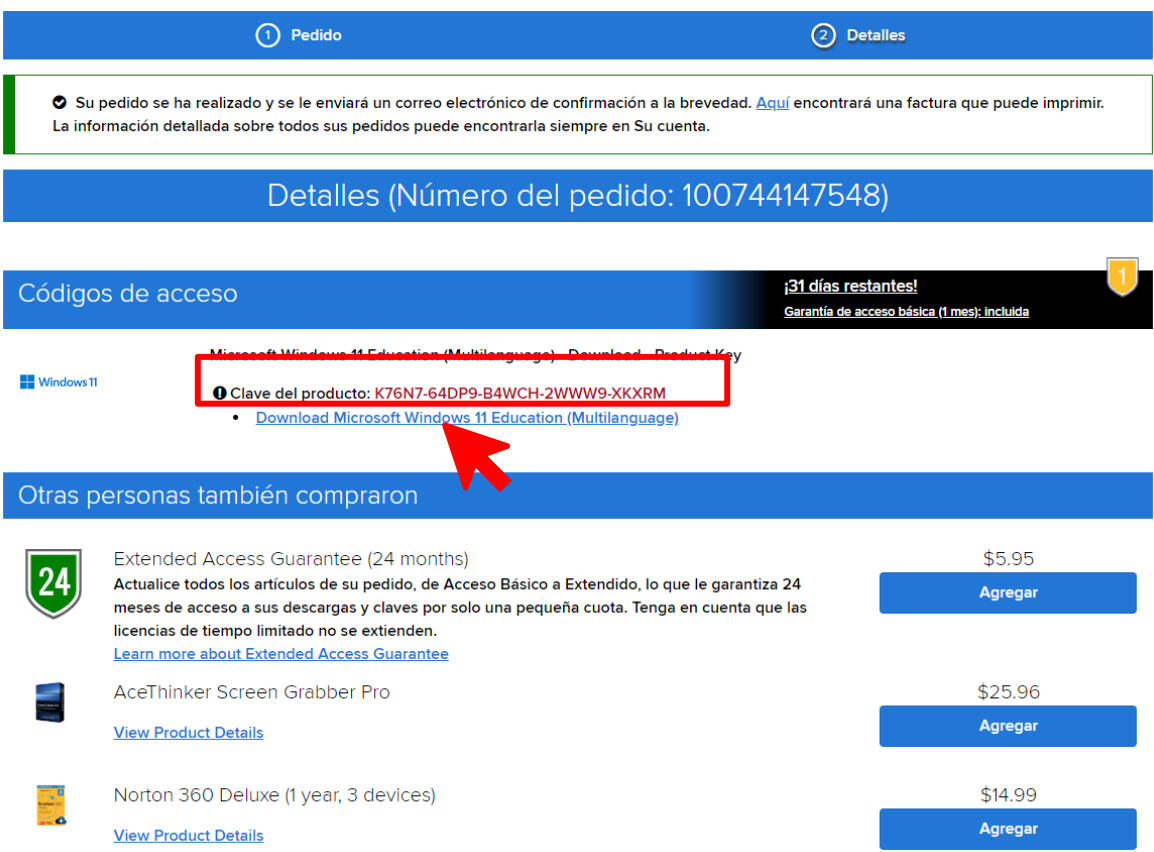

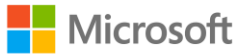

17. Da clic en "**Microsoft Windows 11 Software Download Site**". *Es muy importante que te asegures contar con buena conectividad.*

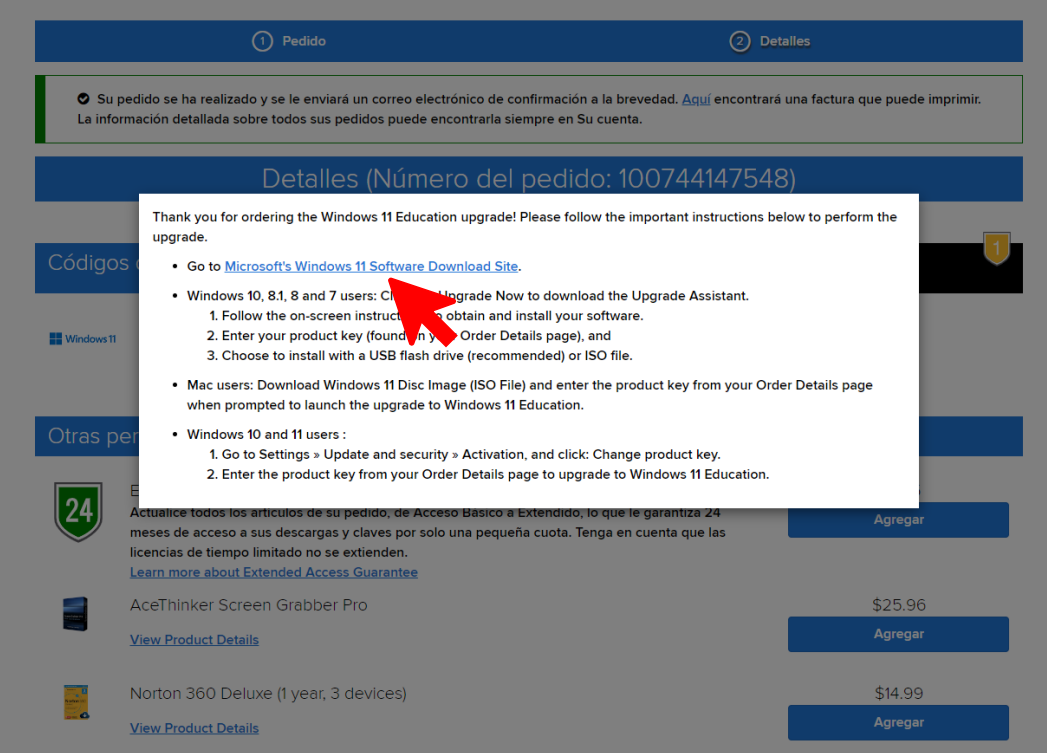

## 18. Después deberás dar clic en "**Download Now**"

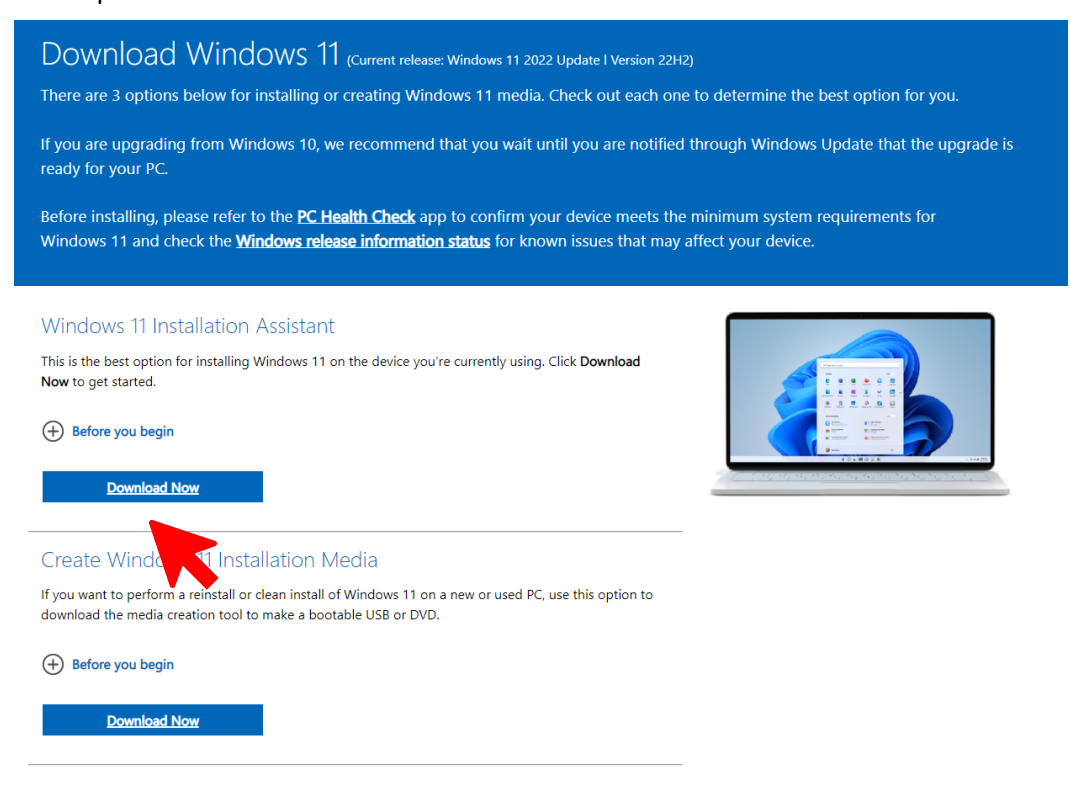

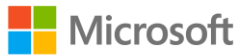

19. Deberás abrir el archivo que se habilitó en "Descargas"

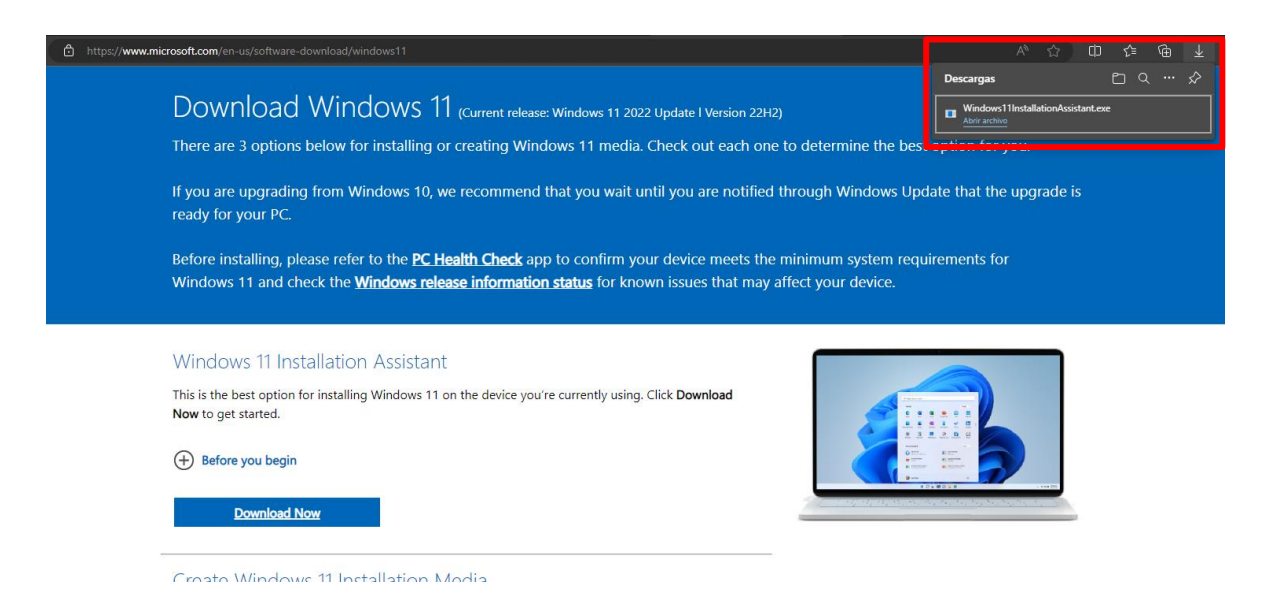

20. Deberás aceptar los términos y condiciones para continuar y dar clic en "**Aceptar e Instalar"**

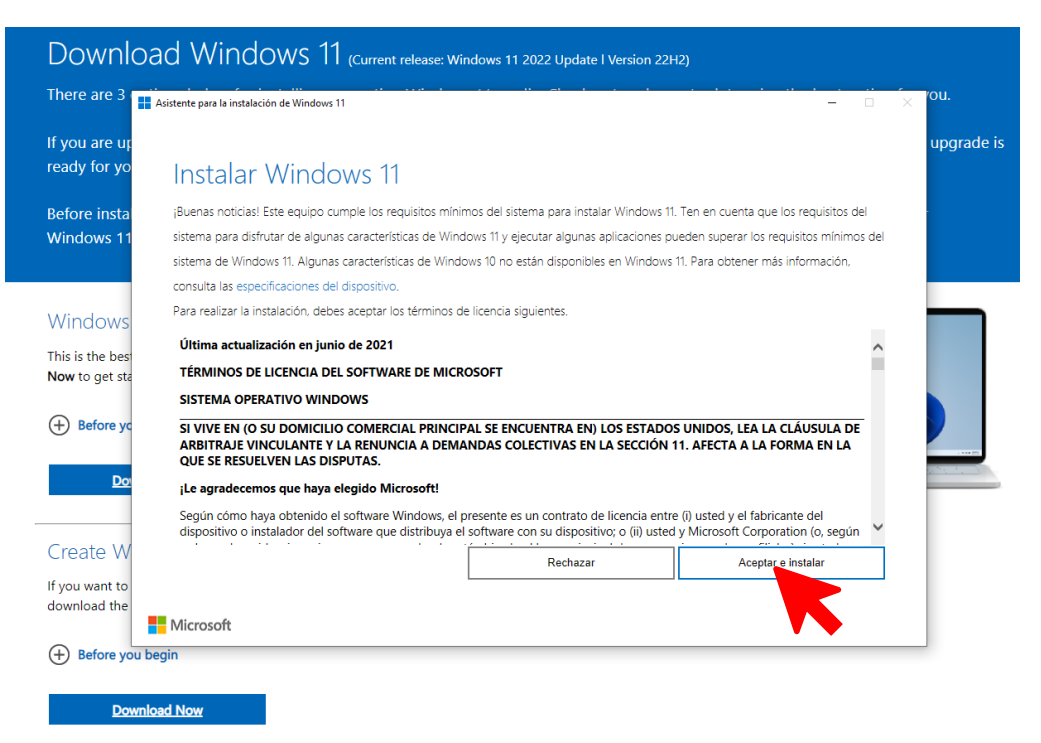

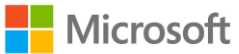

21. Deberás seguir las indicaciones que el asistente para la instalación indique. Deberás esperar algunos minutos a que finalice la instalación del programa. Este proceso puede tomar varias horas, en el transcurso, podrás hacer uso de tu equipo de cómputo pero te sugerimos guardar con frecuencia los trabajos que estés realizando.

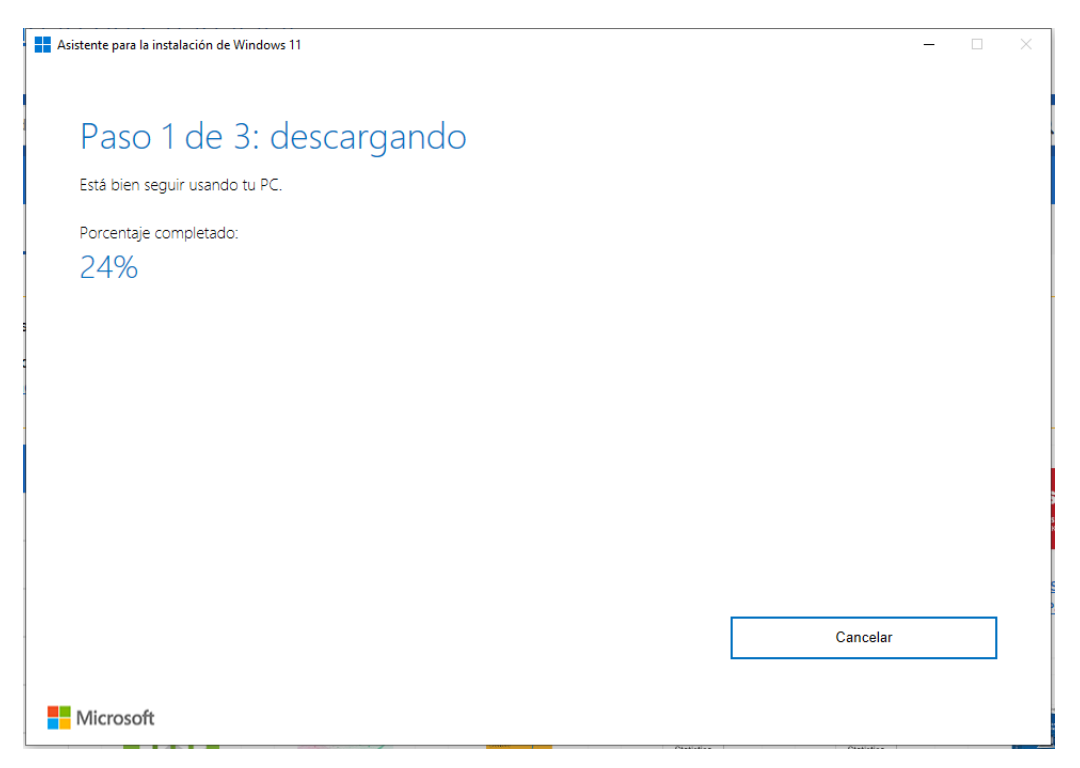

**NOTA:** Recuerda que podrás descargar una única versión de Windows, la de tu preferencia y deberás contar con buena conectividad para una instalación adecuada.

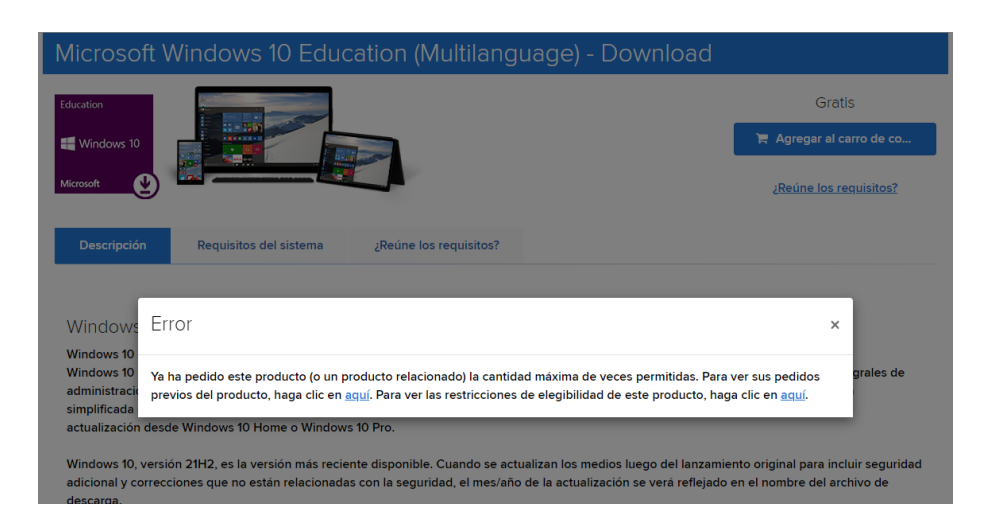